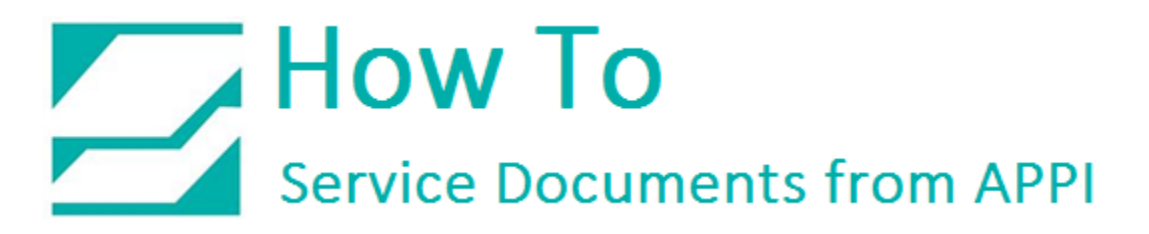

#### **Document: #HT000086**

**Document Title: Access Zebra Designer Xi4 Settings** 

#### **Product(s): LabelView**

#### **Procedure:**

The following ZDesigner Dialog Box can be found in the Labeling Software used. Check the Help Files on how to select the correct Print Driver and adjust the settings.

If no Labeling Software is being used, or no access to the Labeling Software is possible, use the following procedure to access the ZDesigner Dialog Box.

In Windows, go to "Control Panel" and select "Devices and Printers". Select the correct Zebra Designer Printer and Right-Click. Select "Printing Preferences" and Left-Click. The following ZDesigner Dialog Box will appear (Options Tab):

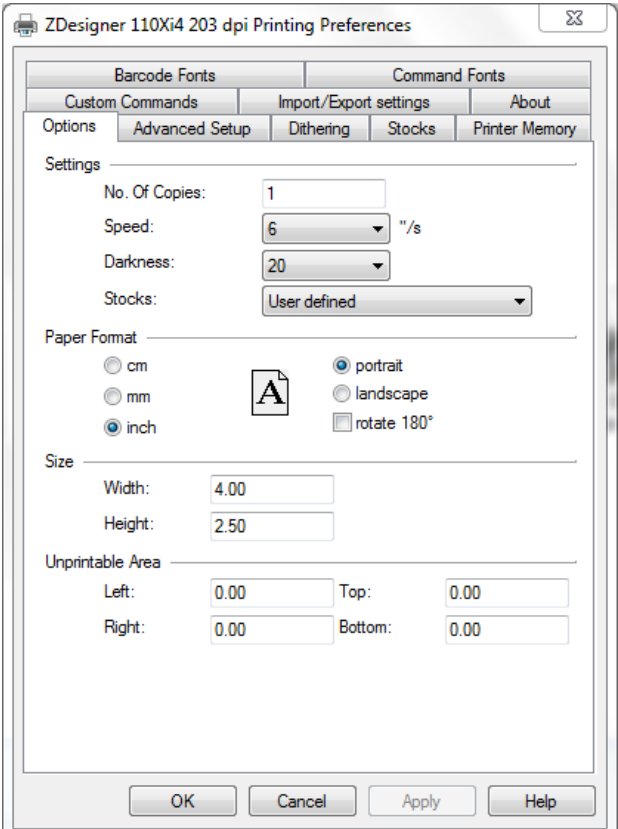

- Set settings as shown in the above picture.
- "Speed" is the Print Speed of the Label
- "Darkness" is the temperature that the print head will use to print the label.

## *Note: The higher the darkness, the darker the label will print. But, if the darkness is too high, then the ribbon may stick to the bag.*

- "Width" is the width of the label *Note: The width cannot exceed the width of the print head.*
- "Height" is the length of the label.

### *Note: The height of the label should be slightly longer than the label length.*

- If Label Software is warning that the label is too long, the "Label Height" in the Zebra Designer Print Driver is too short.
- The longer the label, the more ribbon will be used.

Click on the "Advanced Setup" Tab.

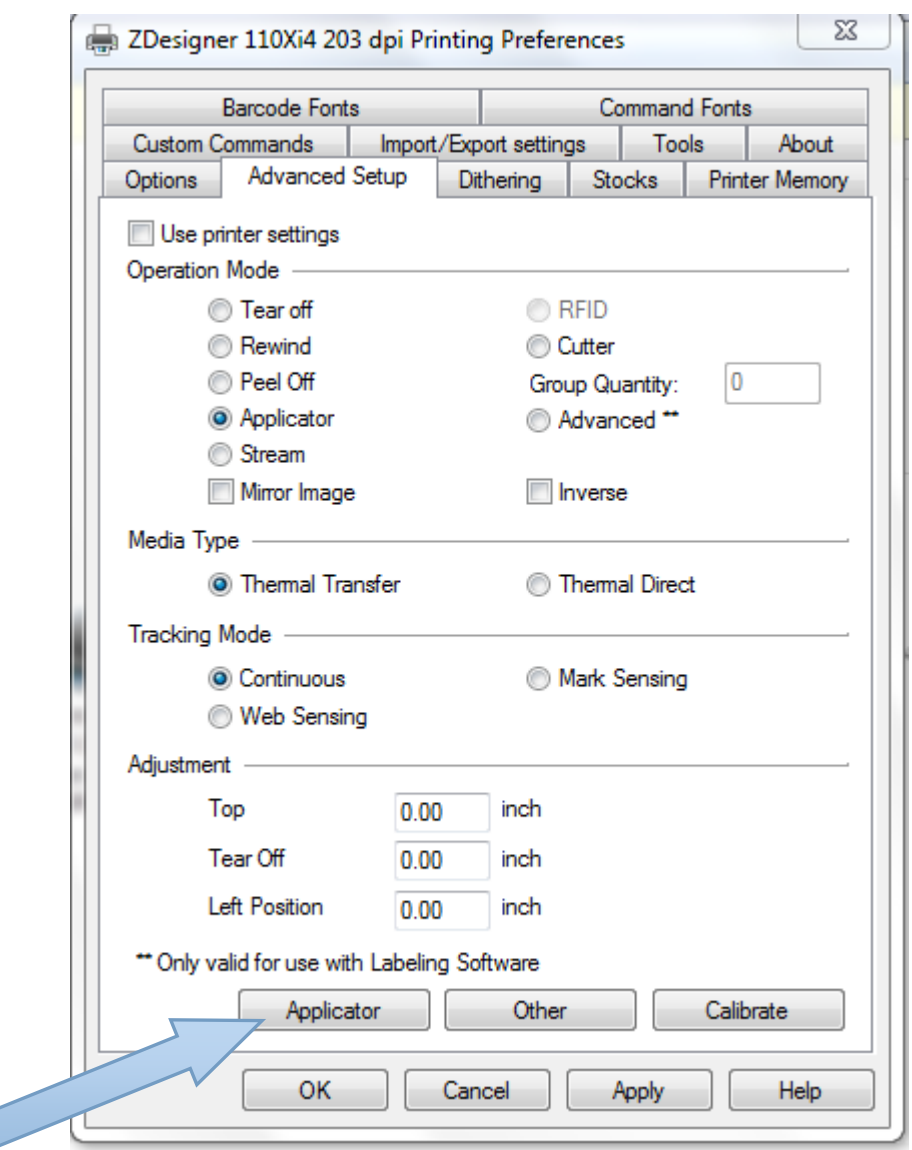

Set settings as shown in the above picture.

Click on the "Applicator" Button.

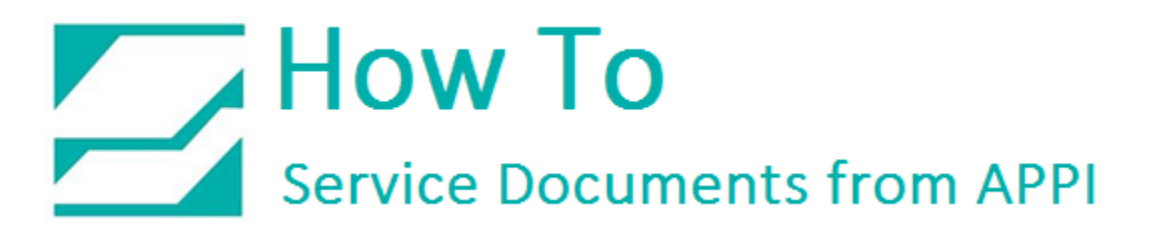

Applicator Setup

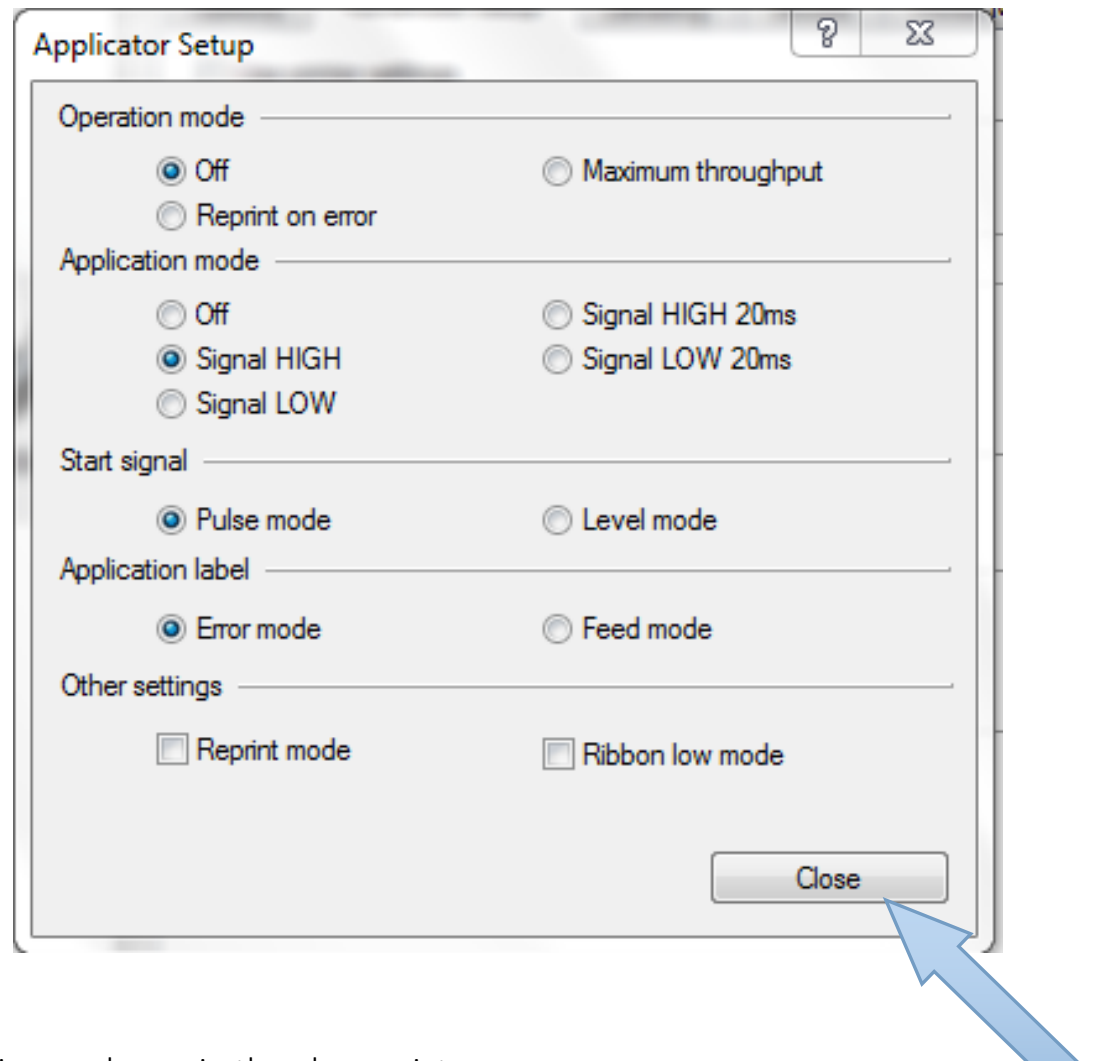

Set setting as shown in the above picture.

Click the "Close" Button.

### Advanced Setup Tab

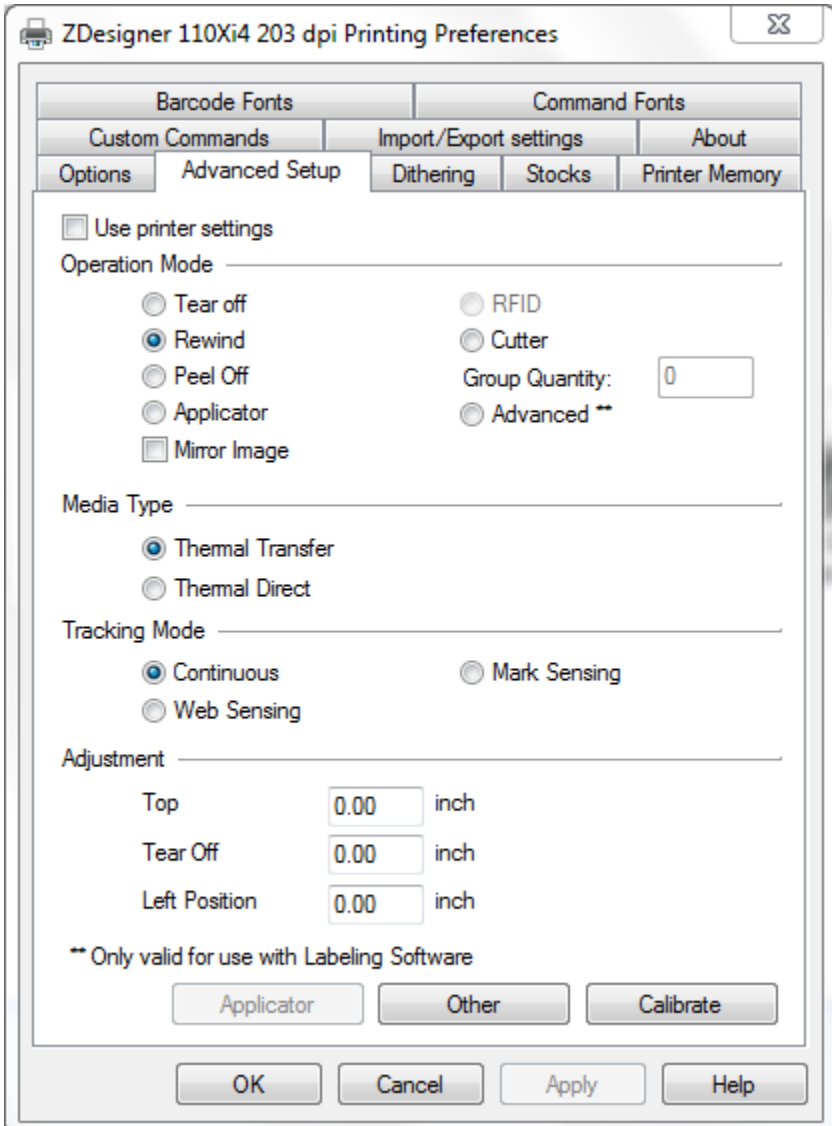

Set settings as shown in the above picture.

Click on "Dithering" Tab

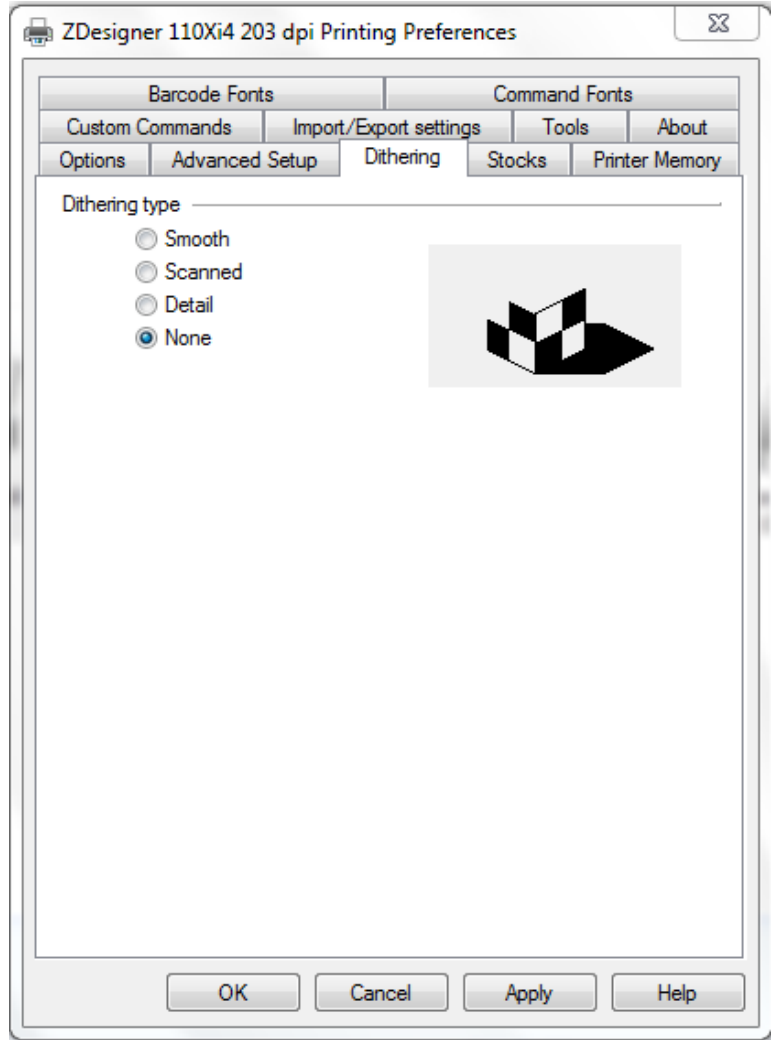

Set settings as shown in the above picture.

Click on the "Apply" Button

Click on the "OK" Button

The Zebra Designer Print Driver Xi4 setting are now set.

*Note: Zebra Designer Print Driver Xi3 setting are similar.*